# **NÁVOD KE SLUŽBĚ IPTV 4NET.TV**

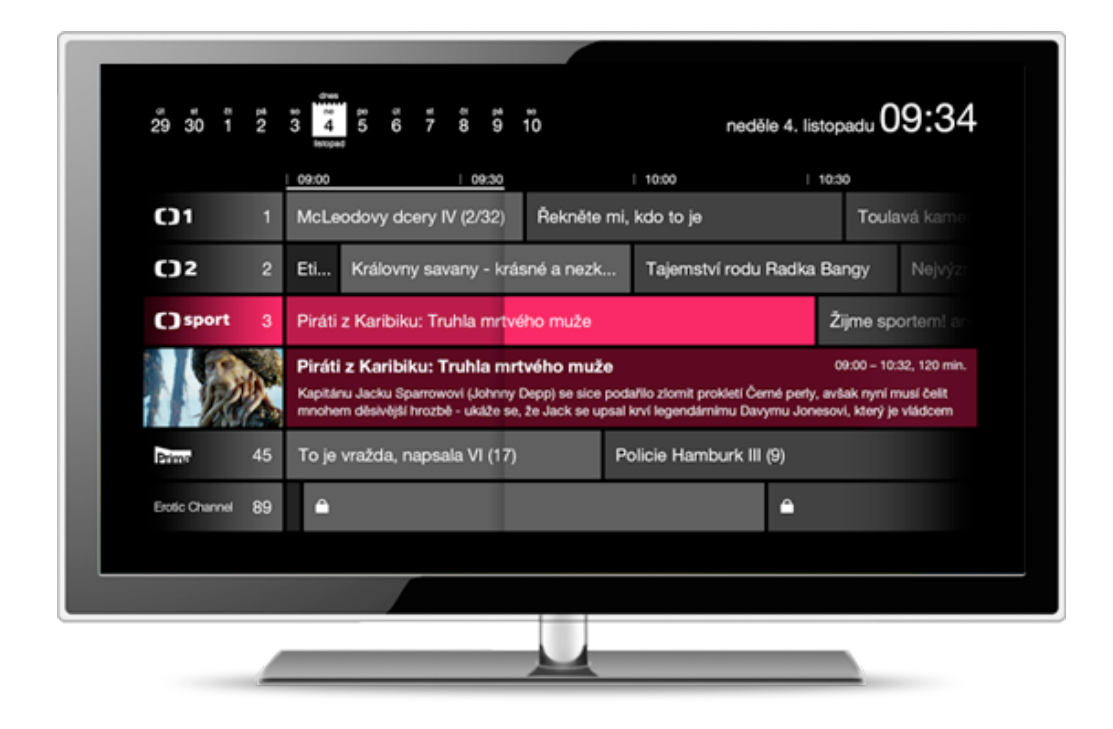

## Obsah:

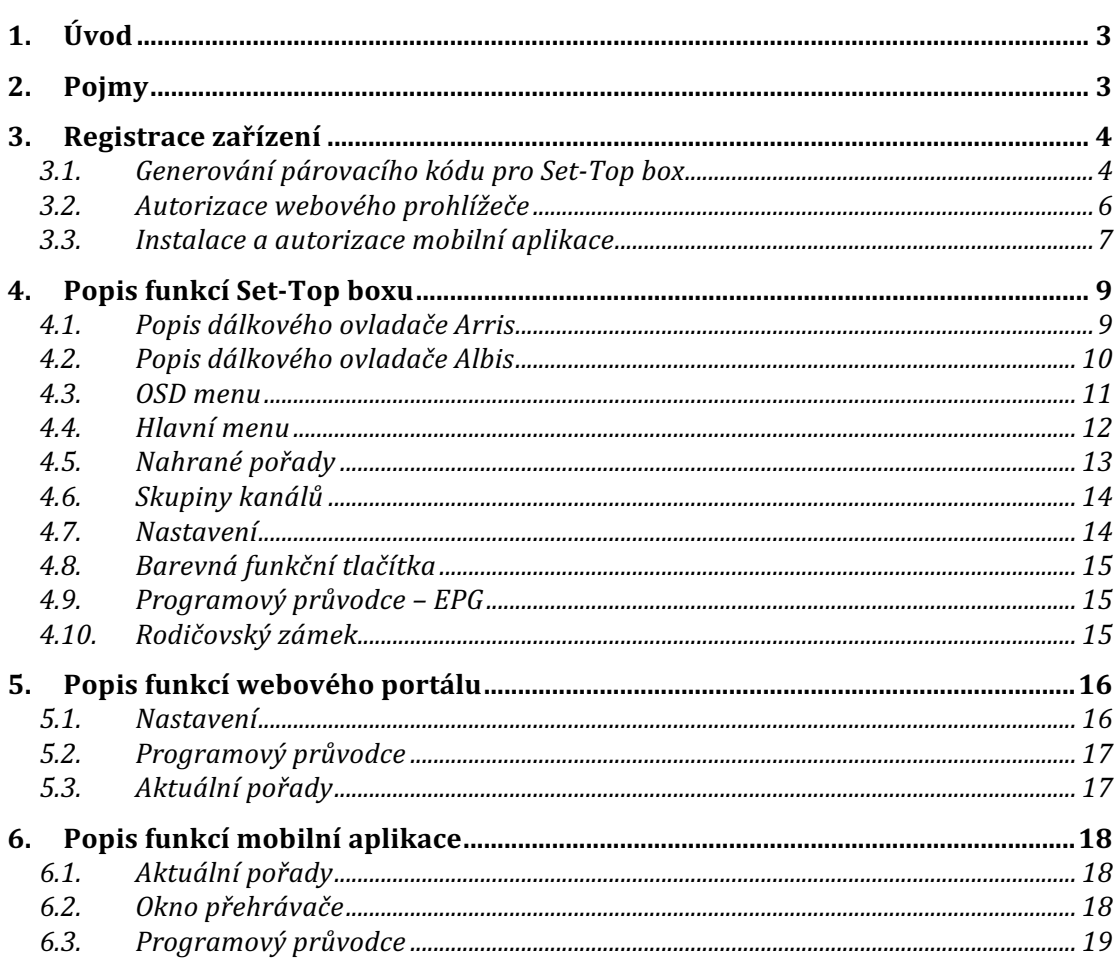

# **1. Úvod**

Služba *4NET.TV* vám prostřednictvím technologie IPTV zprostředkuje jedinečný zážitek ze sledování televizních pořadů ve Vaší domácnosti. Díky připojení k internetu můžete využívat služby IPTV, které Vám přináší nové funkce jako jsou Pause TV, TimeShift, StartOver nebo Archiv. Služba je podmíněna instalací SetTopBoxu a jeho spárováním s Vaším uživatelským účtem. V rámci jednoho poplatku můžete využívat další 3 zařízení jako Second Screen v rámci své domácnosti.

# **2. Pojmy**

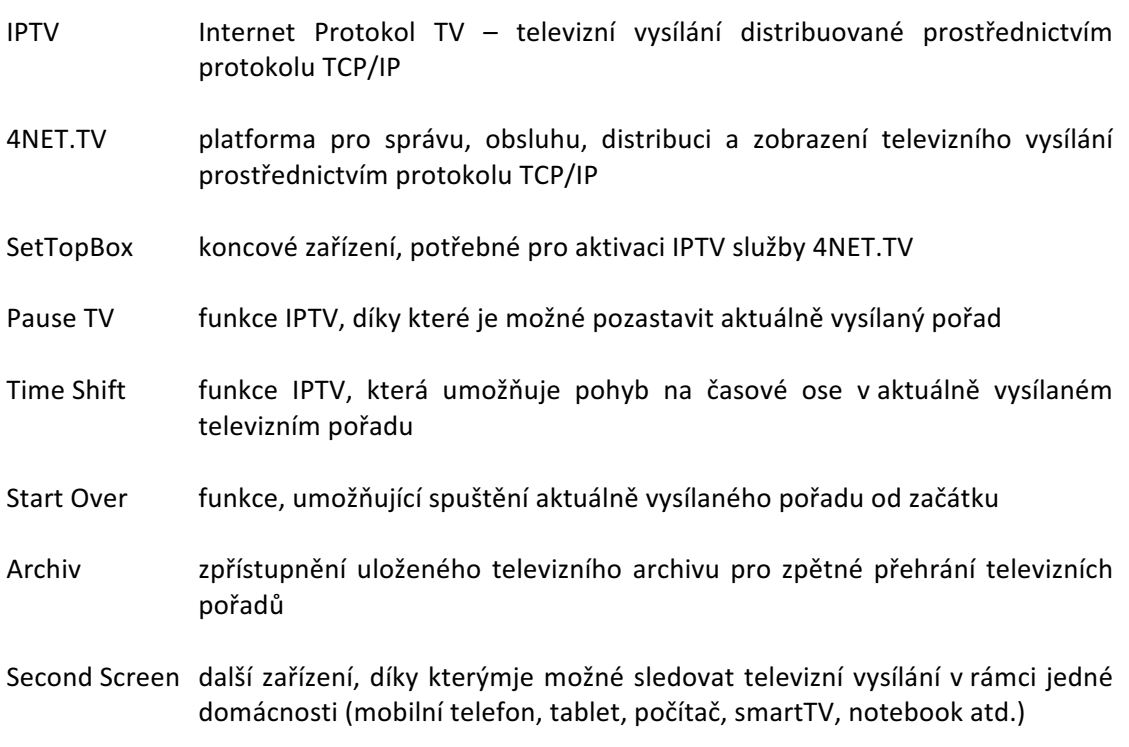

## **3. Registrace zařízení**

Pro aktivaci služby je zapotřebí registrace Set-Top boxu, kterou provedete přihlášením na live portál live.4NET.TV v libovolném webovém prohlížeči. Pro přihlášení použijte přihlašovací údaje, které jste obdrželi po objednání služby.

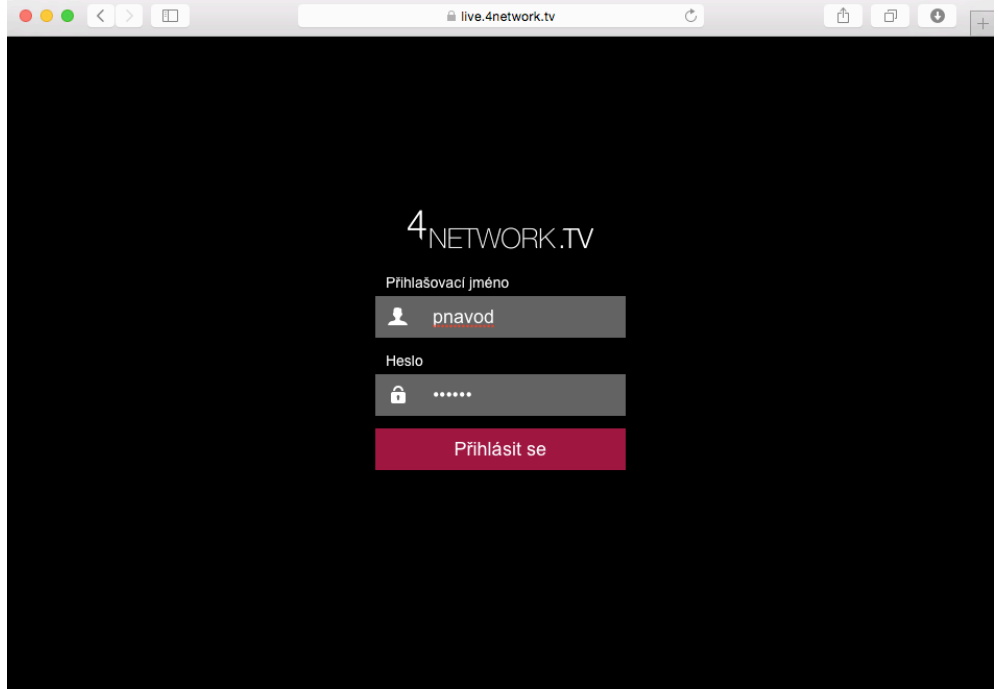

## **3.1.Generování párovacího kódu pro Set-Top box**

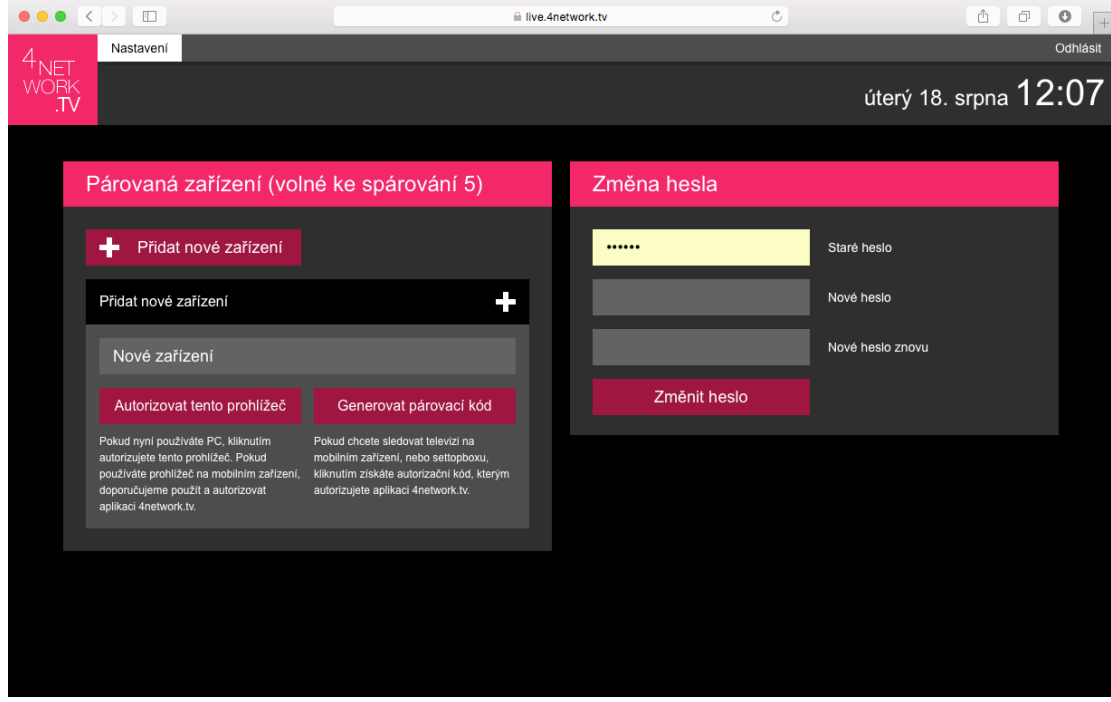

Na úvodní obrazovce, v části "Párovaná zařízení", vyplňte v políčku "Nové zařízení"

Vyplňte v políčku "Nové zařízení" po kliknutí zmizí "Nové zařízení" a je možné jej vyplnit).

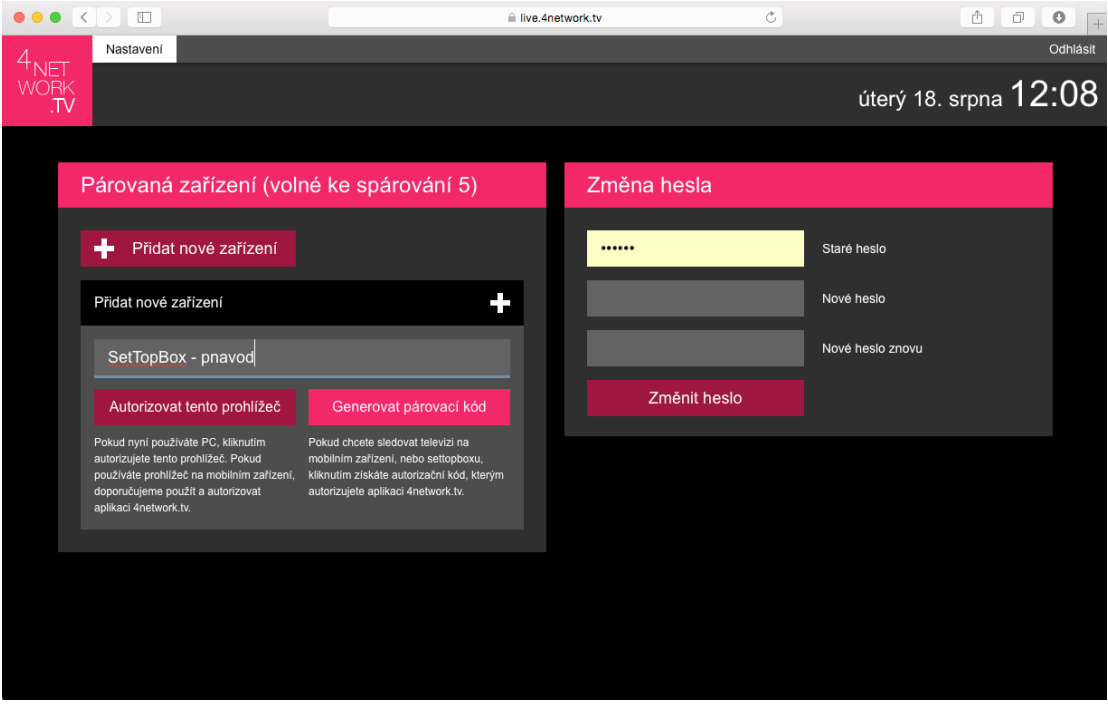

Vyplňte název Set-Top boxu a kliknutím na "Generovat párovací kód" Vám bude vygenerován párovací kód

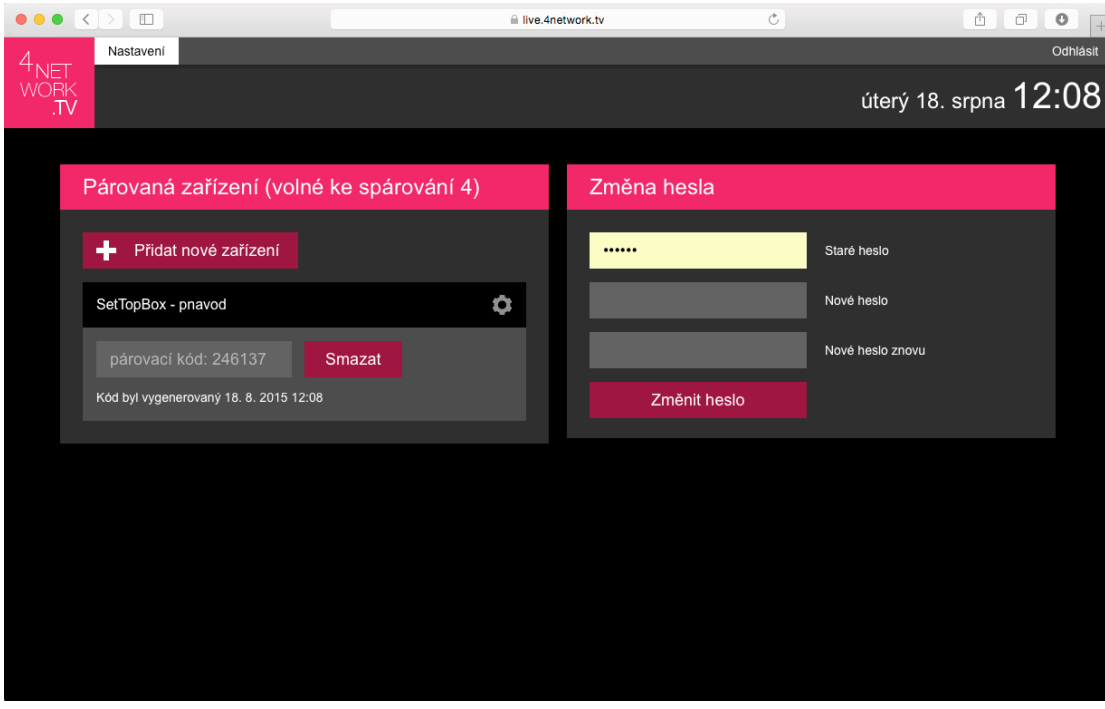

Tento kód zadejte pomocí dálkového ovladače do autorizační obrazovky na Vašem TV přijímači.

#### **3.2.Autorizace webového prohlížeče**

Pokud máte již spárovaný SetTop box, můžete jako další SecondScreen zařízení využít webový prohlížeč, který máte již otevřený. Kliknutím na "+ Přidat nové zařízení" se otevře novo dialogové okno. Pokud chcete spárovat příslušný webový prohlížeč, vyplníte pole "Nové zařízení", a kliknete na "Autorizovat tento prohlížeč"

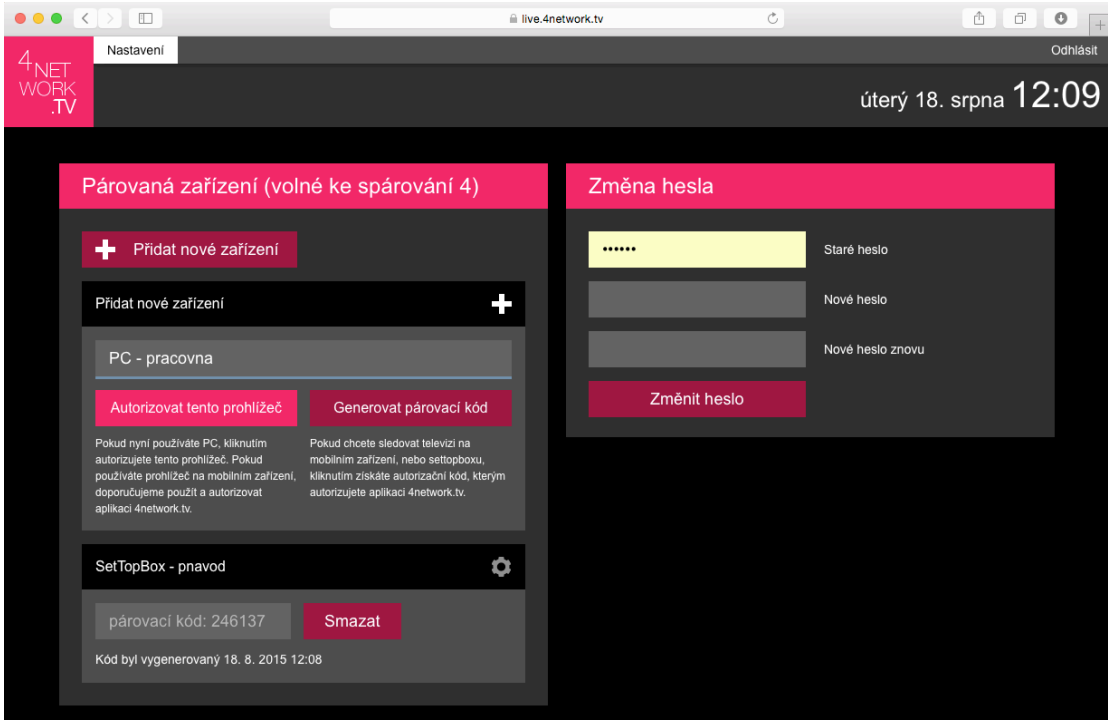

Po úspěšném spárování Set Top boxu a Autorizaci webového prohlížeče se Vám otevře obsah živého vysílání. Popis tohoto okna najdete v kapitole "Webový portál".

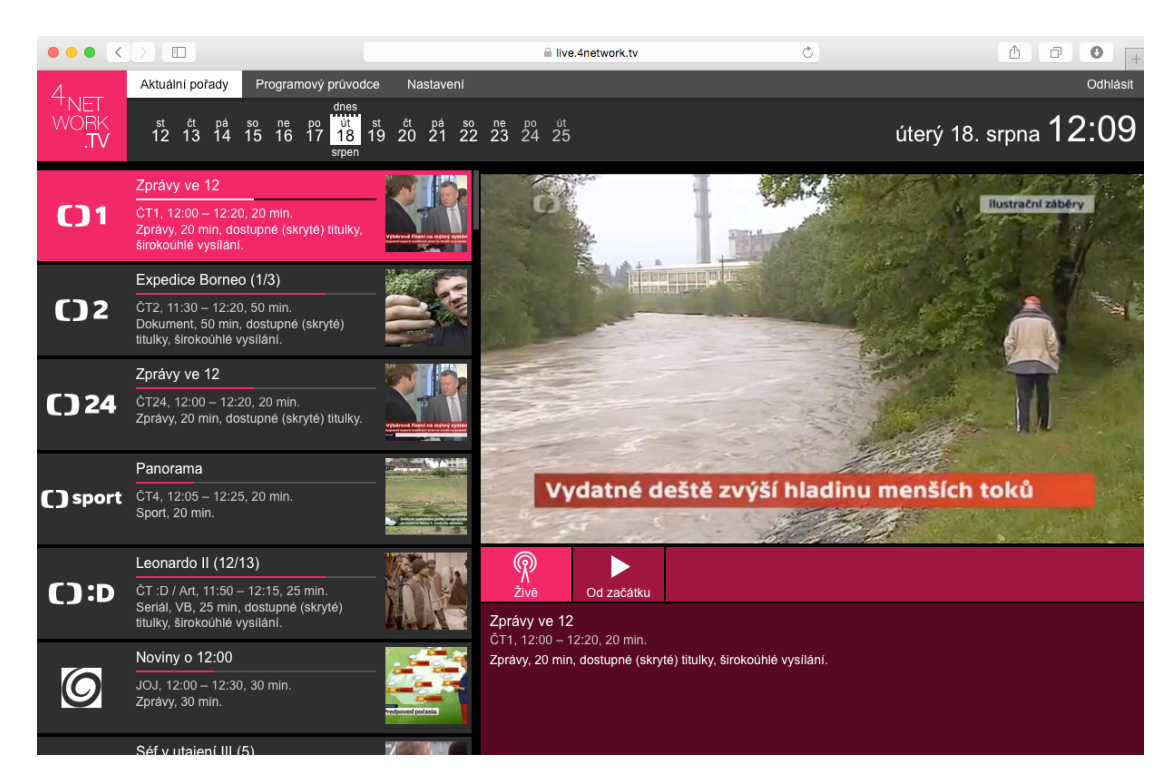

#### **3.3.Instalace a autorizace mobilní aplikace**

Aplikaci pro mobilní zařízení stáhnete v příslušném appstoru (App Store; Google play). Do pole vyhledat zadejte **4NET.TV** a stáhněte aplikaci do zařízení. Po jejím nainstalování budete vyzváni k zadání párovacího kódu.

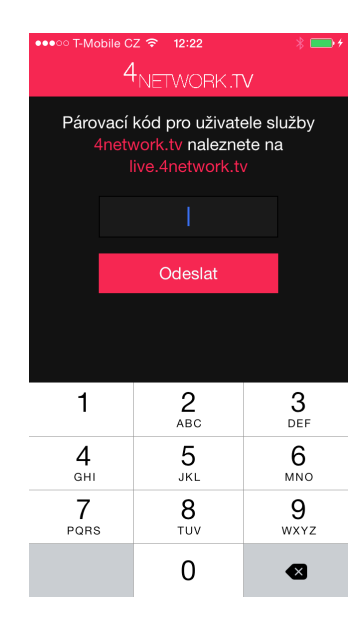

Autorizaci mobilní aplikace provedete přihlášením do webového portálu live.4NET.TV, kde vyplníte své přihlašovací údaje, jméno a heslo. V záložce nastavení vidíte svoje již spárované zařízení.

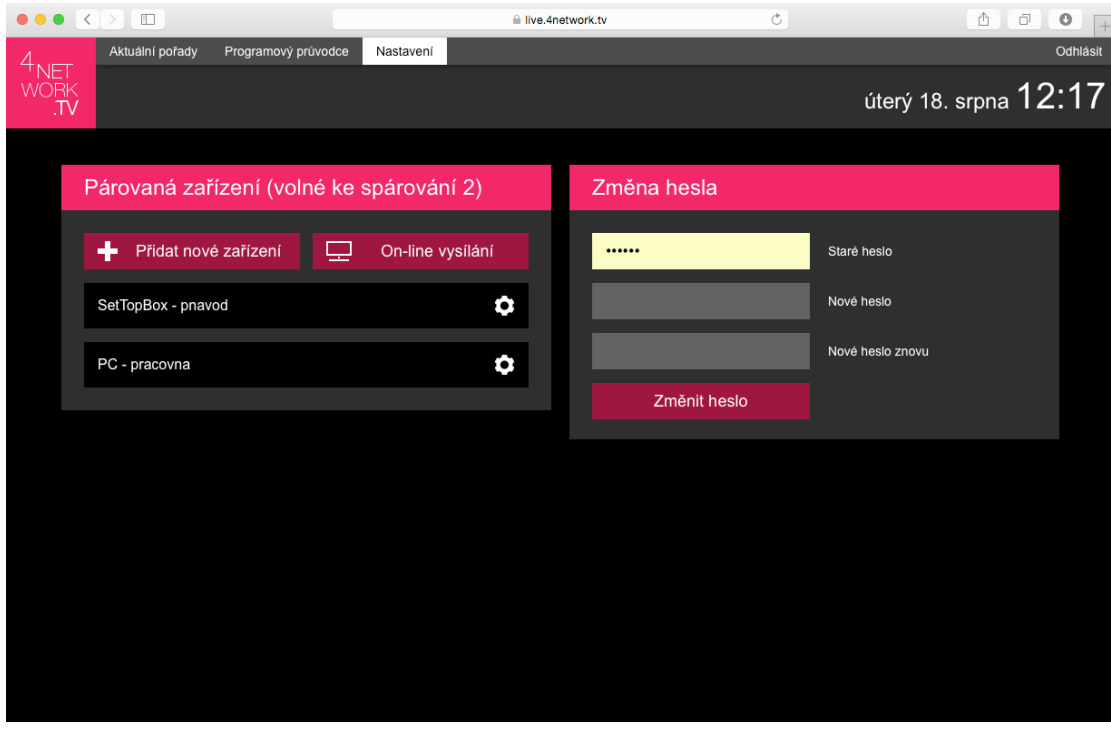

Kliknutím na "+ Přidat nové zařízení", vyplníte název zařízení a po kliknutí na "Generovat párovací" získáte párovací kód pro mobilní aplikaci.

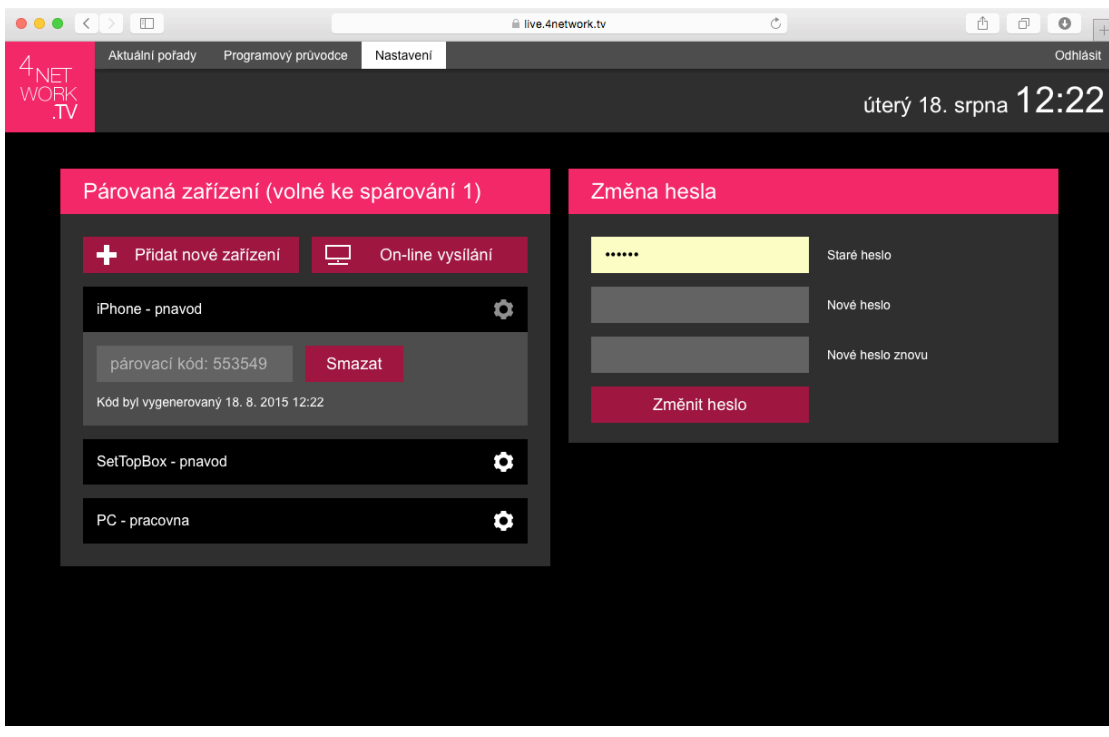

Párovací kód zadejte do mobilní aplikace. Po správném zadání se Vám objeví obsah televizních kanálů, které máte pro mobilní aplikaci, v rámci Second Screen zařízení dostupné. Podrobný popis mobilní aplikace najdete v kapitole "Mobilní aplikace".

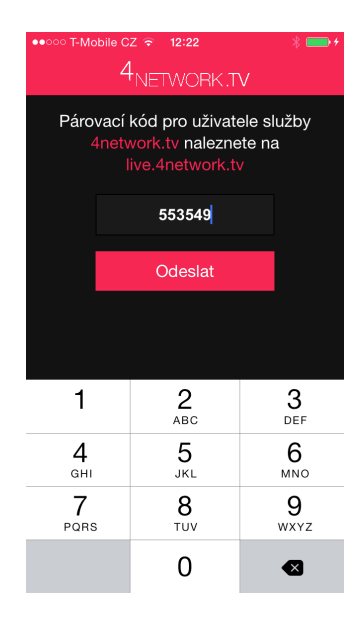

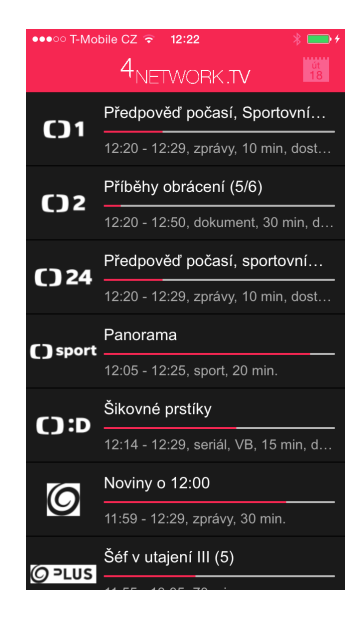

## **4. Popis funkcí Set-Top boxu**

## **4.1. Popis dálkového ovladače Arris**

Umístění jednotlivých tlačítek se může lišit v závislosti na modelu Set-top boxu a přiloženého dálkového ovladače.

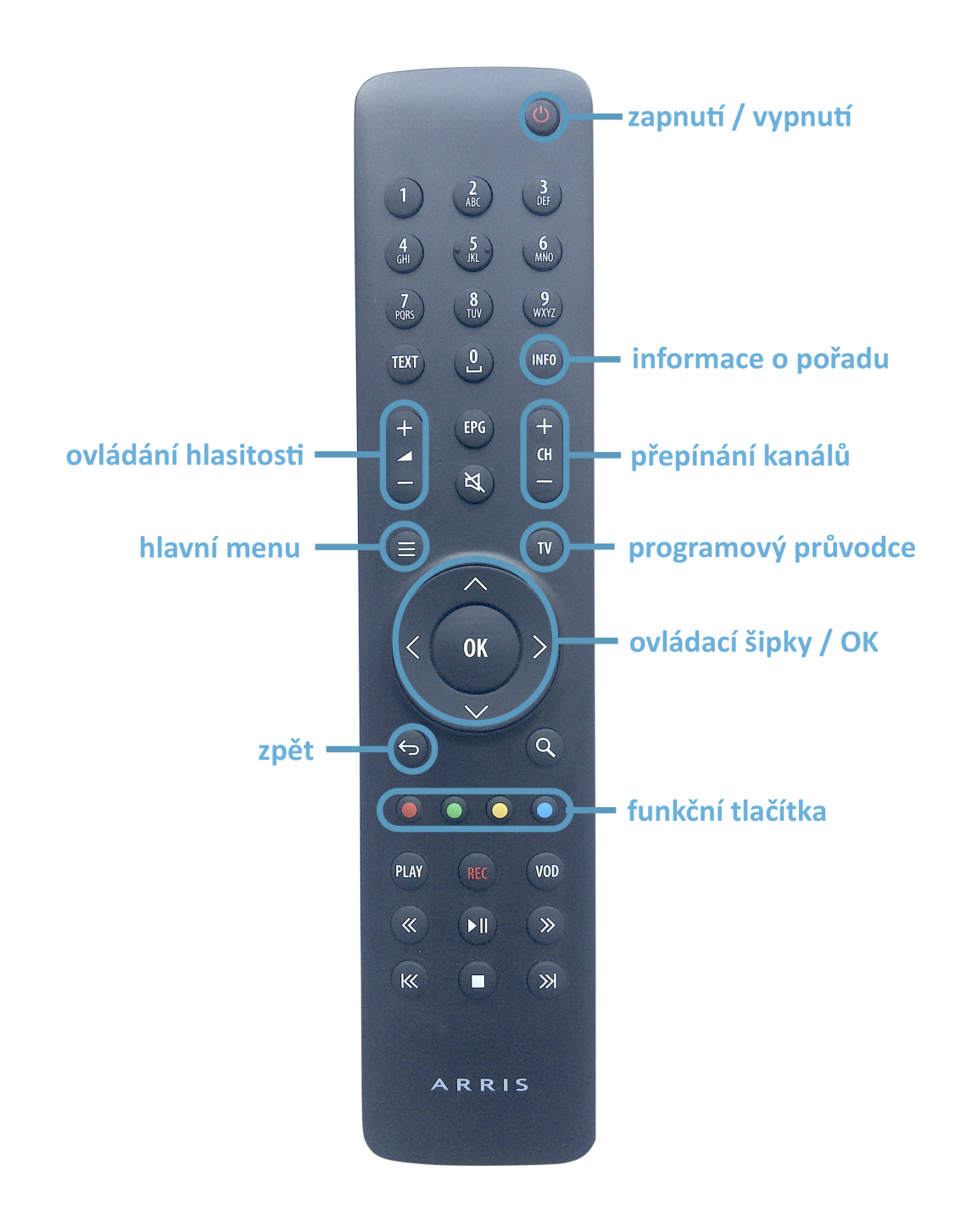

## **4.2.Popis dálkového ovladače Albis**

Umístění jednotlivých tlačítek se může lišit v závislosti na modelu Set-top boxu a přiloženého dálkového ovladače.

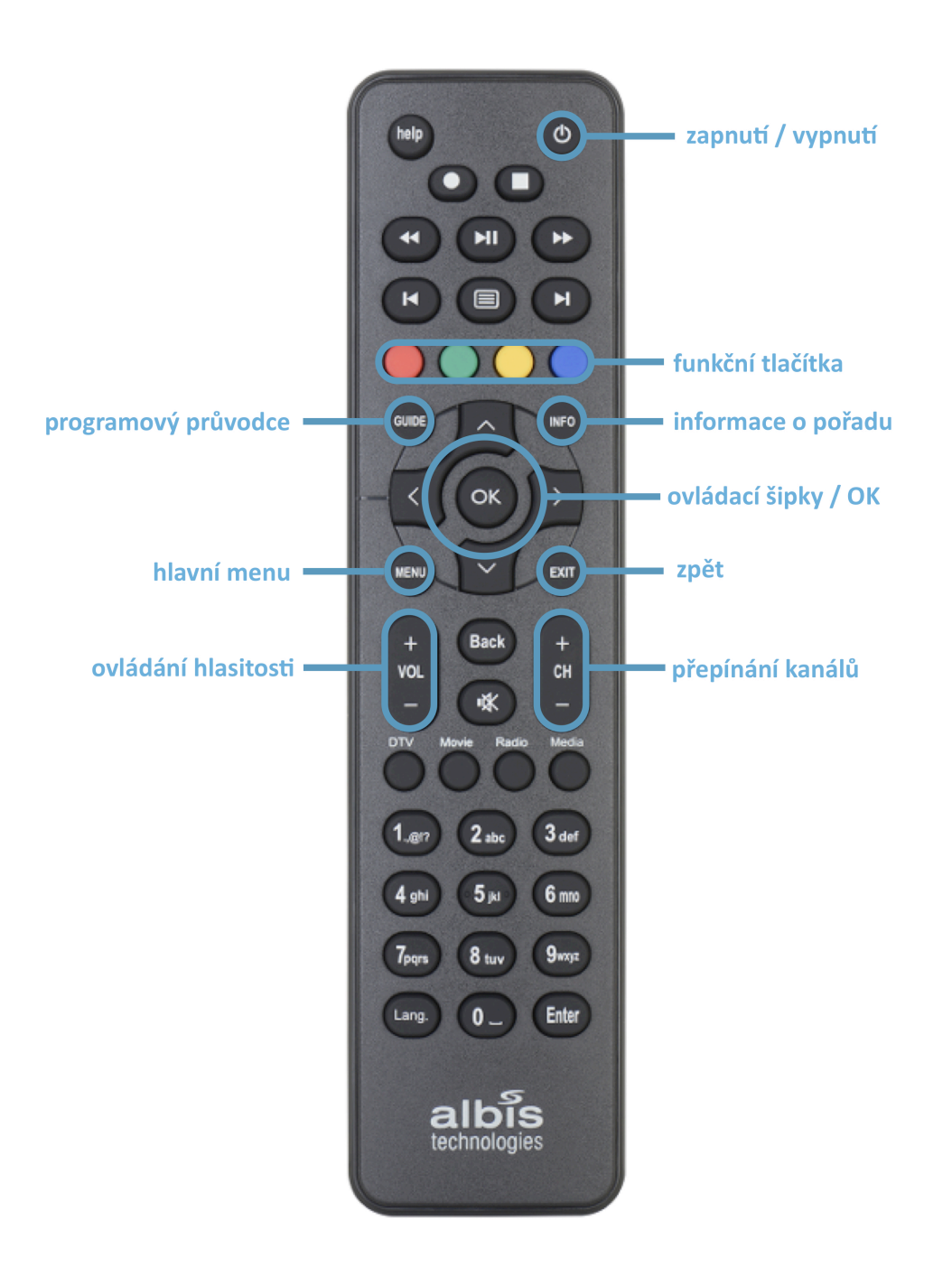

#### **4.3.OSD menu**

Kliknutím na tlačítko OK na dálkovém ovladači se Vám zobrazí základní menu (OSD). V tomto menu vidíte informace o aktuálním pořadu, včetně krátkého popisu a časové osy. V levé části vidíte seznam dostupných televizních kanálů, mezi kterými se můžete přepínat tlačítky CH+ a CH-, šipkami , nebo přímou číselnou volnou. V pravé části je přehled o následujícím pořadu na aktuálně sledovaném televizním kanálu. 

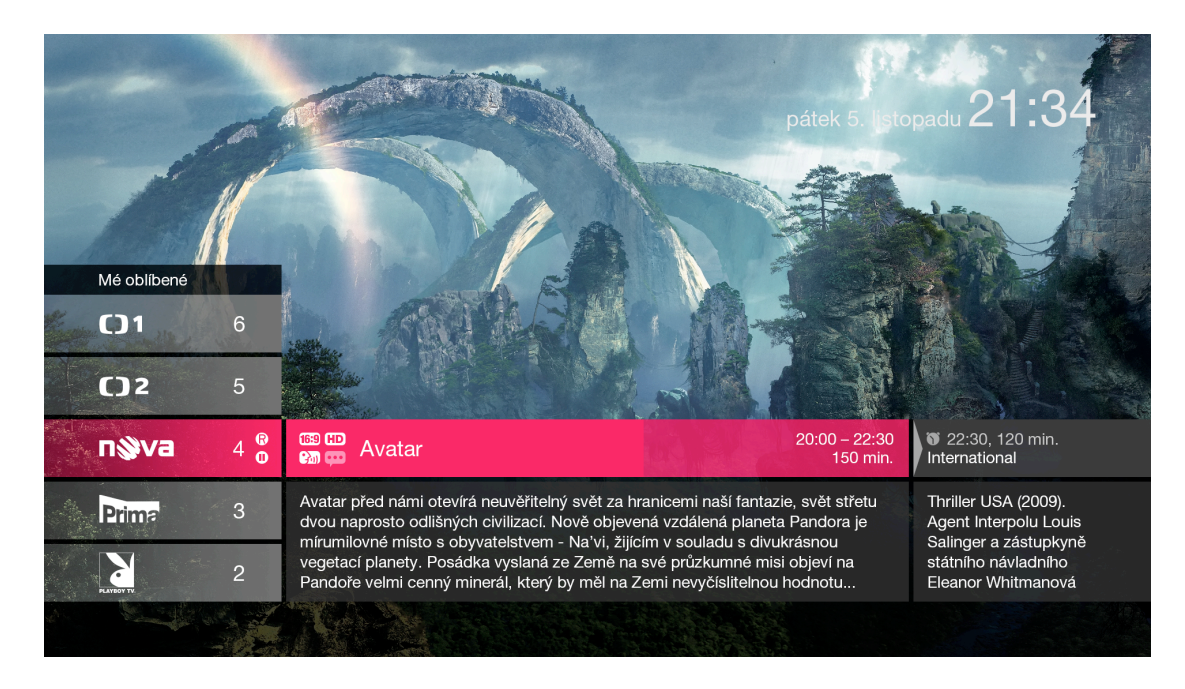

Šipkou $\geq$ se zobrazí seznam pořadů na aktuálně sledovaném kanálu. Šipkami je možné seznam procházet. Potvrzením tlačítkem **UK** získáte další informace o pořadu z tohoto seznamu.

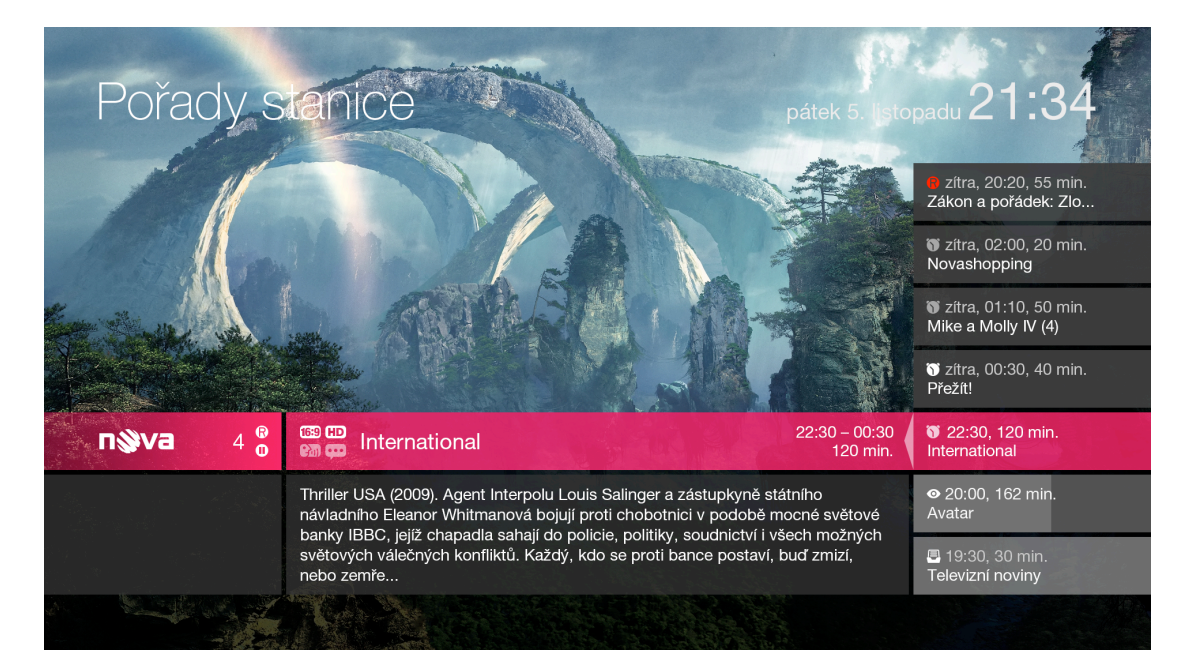

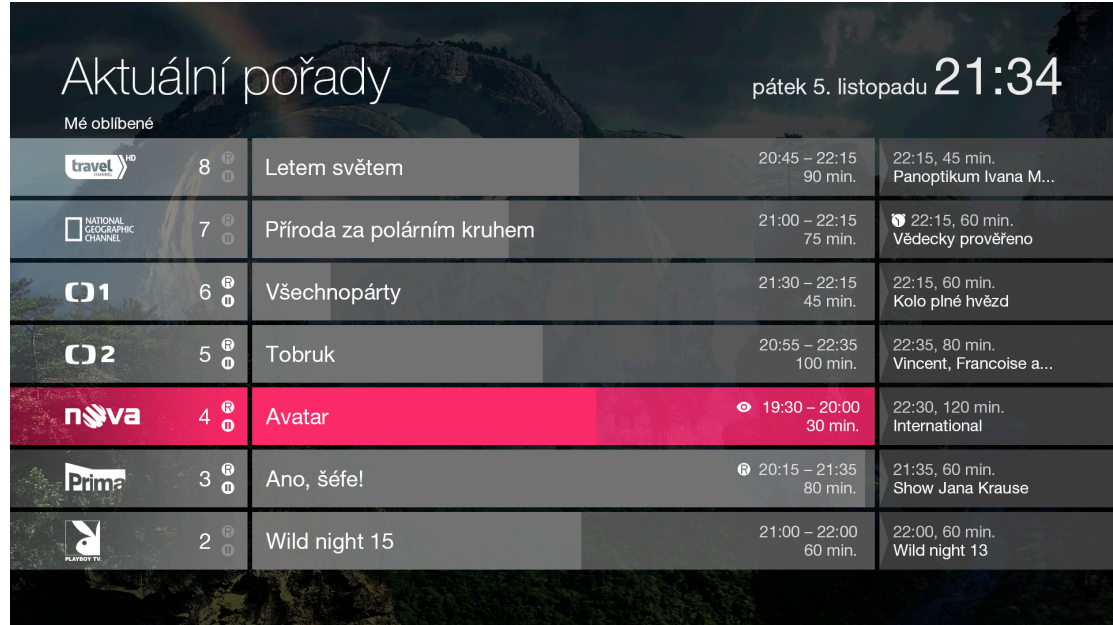

Šipkou $\leq$  se zobrazí seznam aktuálních pořadů na televizích kanálech.

## **4.4. Hlavní menu**

Pro vstup do hlavního menu stiskněte tlačítko **.** V současné době se zobrazí hlavní menu pouze se základními položkami "Nahrané pořady", "Skupiny kanálů" a "Nastavení".

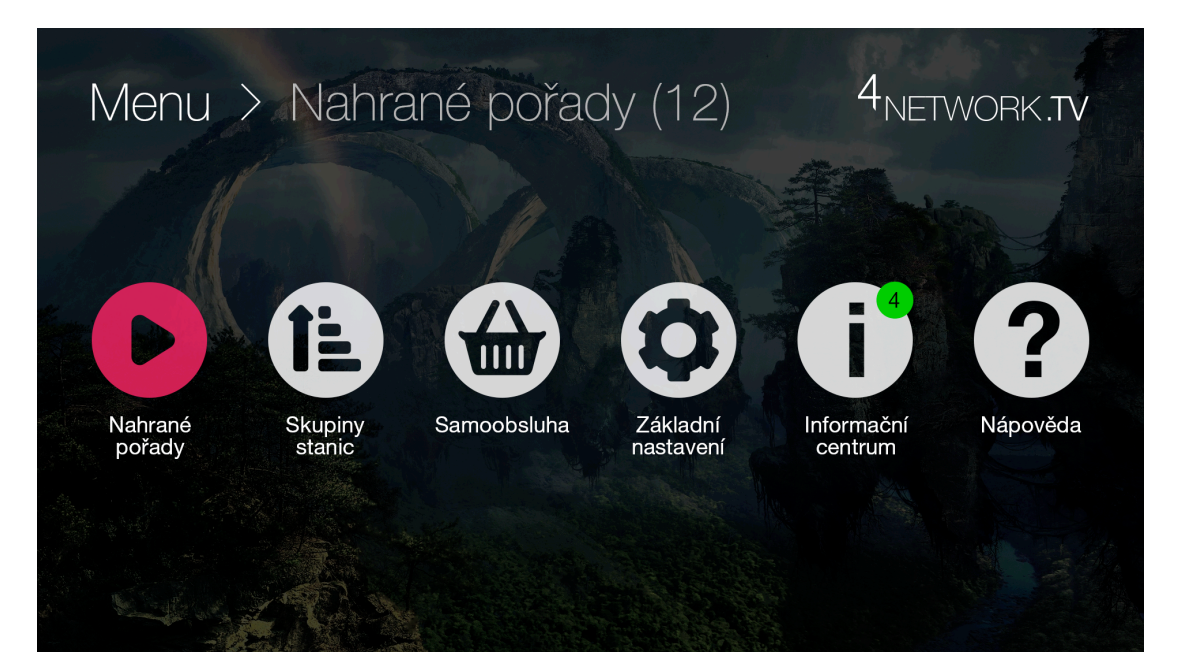

## **4.5. Nahrané pořady**

Zobrazení nahraných pořadů je možné z hlavního menu. Obsahuje seznam nahraných pořadů včetně informací po jakou dobu bude každý pořad uložen.

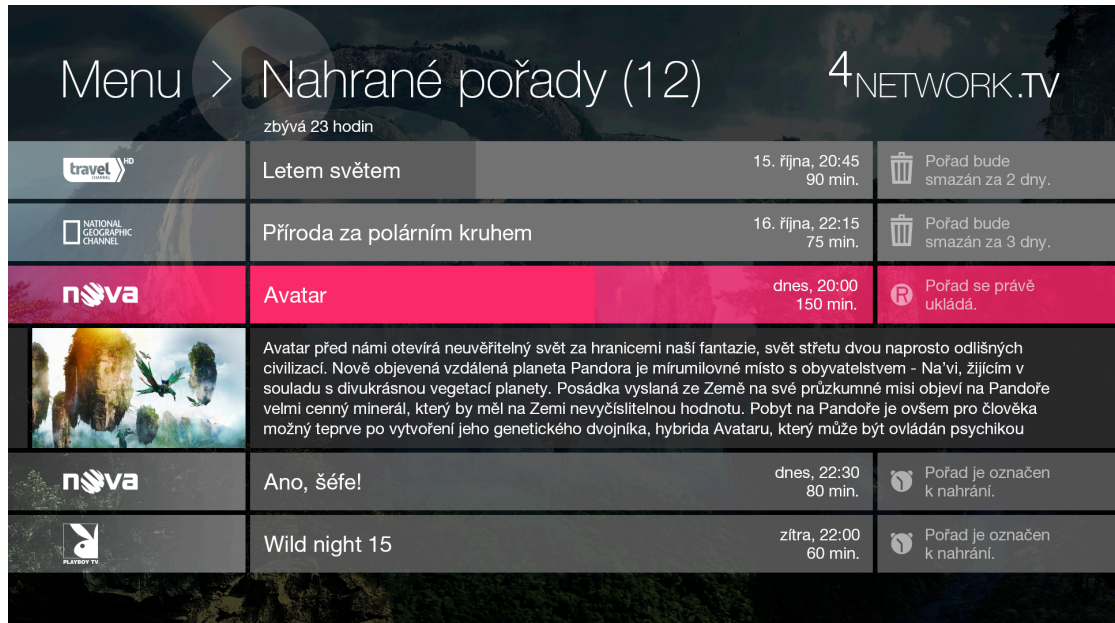

V menu "Nahrané pořady" se pohybujte šipkami. Podrobné informace o pořadu se zobrazí tlačítkem  $\overline{OK}$ . Pokud se daný pořad přehrává lze využít šipky  $\leq a \geq v$ yužít pro pohyb na časové ose pořadu pro přetáčení scény. Zastavení a zpětné spuštění nahraného pořadu je možné tlačítkem<sup>OK</sup>.

V průběhu přehrávání nahraných pořadů, nebo pořadů z archivu jsou aktivní známá tlačítka playeru na dálkovém ovladači jakou jsou **Kolov**icke

## **4.6. Skupiny kanálů**

Skupinu kanálů je možné zobrazit z hlavního menu. Slouží pro tvorbu individuálních skupin kanálů. Nad zvolenou skupinou kanálů se bude zobrazovat programový průvodce. Vytvořením nové skupiny kanálů a volbou jednotlivých stanic do této skupiny získáte menší, přehlednější seznam svých oblíbených televizních stanic.

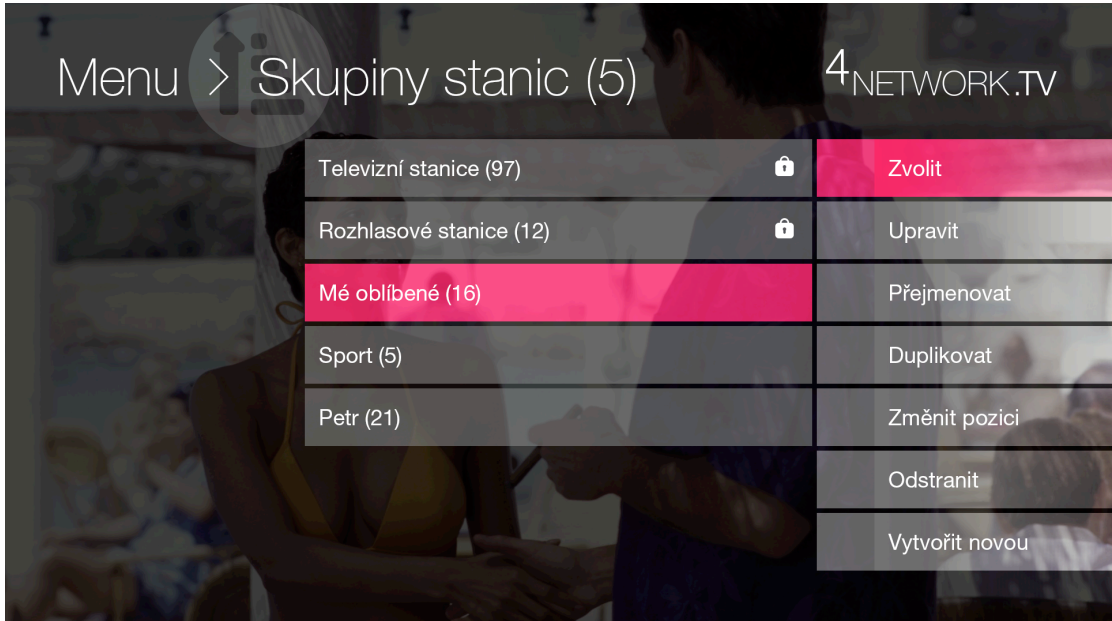

#### **4.7. Nastavení**

Do základního nastavení Set Top boxu se dostanete z hlavního menu. Zde jsou parametry pro základní nastavení boxu, informace o daném zařízení. Z tohoto menu lze box restartovat, nebo nastavit automatické vypnutí.

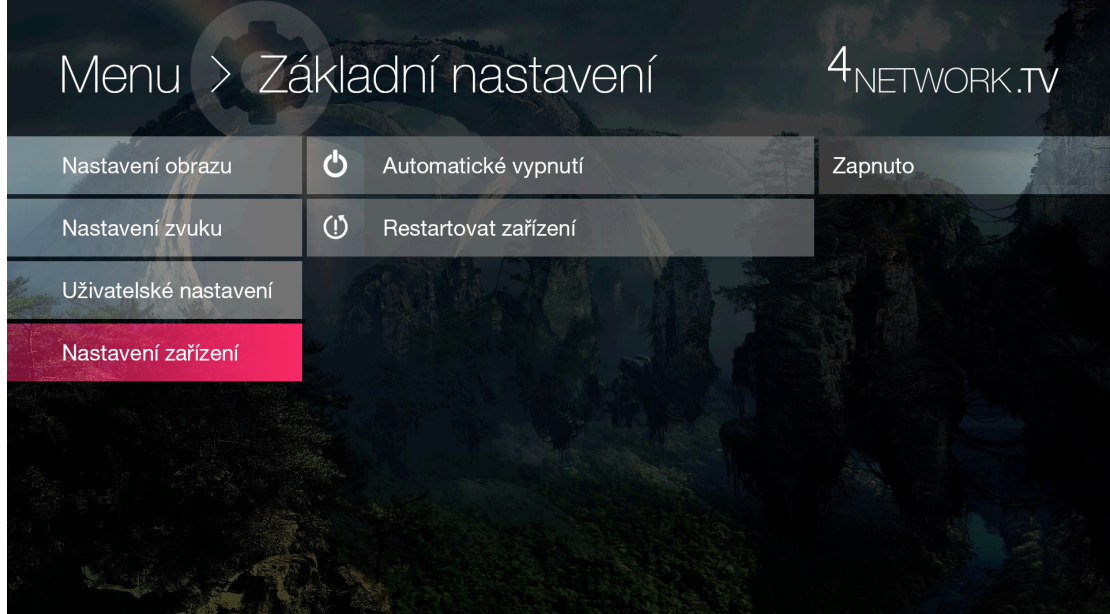

#### **4.8.Barevná funkční tlačítka**

Barevná funkční tlačítka **je o o je jsou využita pro rychlé zpřístupnění** často používaných funkcí, tak aby sledování oblíbených pořadů nebylo ničím rušeno.

Červené funkční tlačítko **s**louží pro nahrání aktuálně sledovaného pořadu.

Zelené funkční tlačítko **o** spustí aktuálně vysílaný pořad od začátku. Už se nestane že zmeškáte začátek. Pokud Vás při přepínání něco zaujme stiskem zeleného tlačítka se pořad spustí od začátku (funkce Start Over).

Žluté funkční tlačítko **O** funguje jako pauza, čili funkce Pause TV. Díky této funkci Vám nic neuteče i když máte hlad či žízeň.

## **4.9.Programový průvodce – EPG**

Programový průvodce, neboli EPG je elektronická podoba televizního programu. Spustí se tlačítkem  $\Box$  nebo  $\degree$ . EPG obsahuje seznam dostupných televizních stanic, časovou osu, osu kalendáře a pořady jednotlivých televizních kanálů v příslušném čase se základními informacemi. Pokud máte zvolenou vlastní skupinu stanic EPG se zobrazí pouze nad touto zvolenou skupinou. V EPG se pohybujete šipkami a další funkce či informace o pořadech jsou dostupné po stisku tlačítka OK. Pro posun na ose kalendáře po dnech zmačkněte tlačítko $\Box$  a pak již posunem šipkami $\Diamond$  a  $\Diamond$ listujte po jednotlivých dnech.

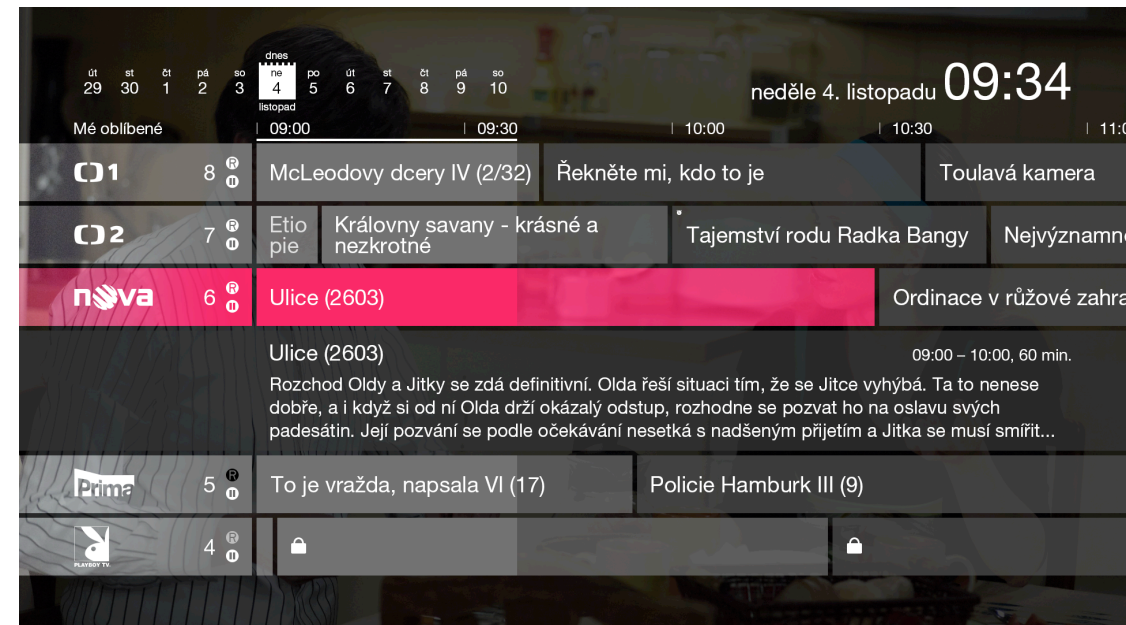

## **4.10. Rodičovský zámek**

TV pořady, které jsou nevhodné pro děti do 18 let jsou opatřeny rodičovským zámkem. Takový kanál má vedle svého loga ikonu zámečku (obr. výše). K odemknutí kanálu dojde zadáním číselného hesla. Defaultní nastavení je "0123". Heslo je možné měnit v sekci nastavení.

## **5.** Popis funkcí webového portálu

Ovládání webového portálu je stejné jako ovládání jakékoliv jiné webové stránky. V okně se pohybujete myší a volbu provádíte kliknutím na dané pole, které funguje jako odkaz.

## **5.1.Nastavení**

Webový portál je základním rozhraním pro evidenci a editaci všech zařízení, které jsou v rámci domácnosti používány. Evidence jednotlivých zařízení je v záložce "Nastavení". Tyto zařízení, kromě Set Top boxu, je možné libovolně měnit v rámci splnění licenčních podmínek uvedených ve všeobecných podmínkách. V sekci nastavení je možné měnit uživatelské heslo.

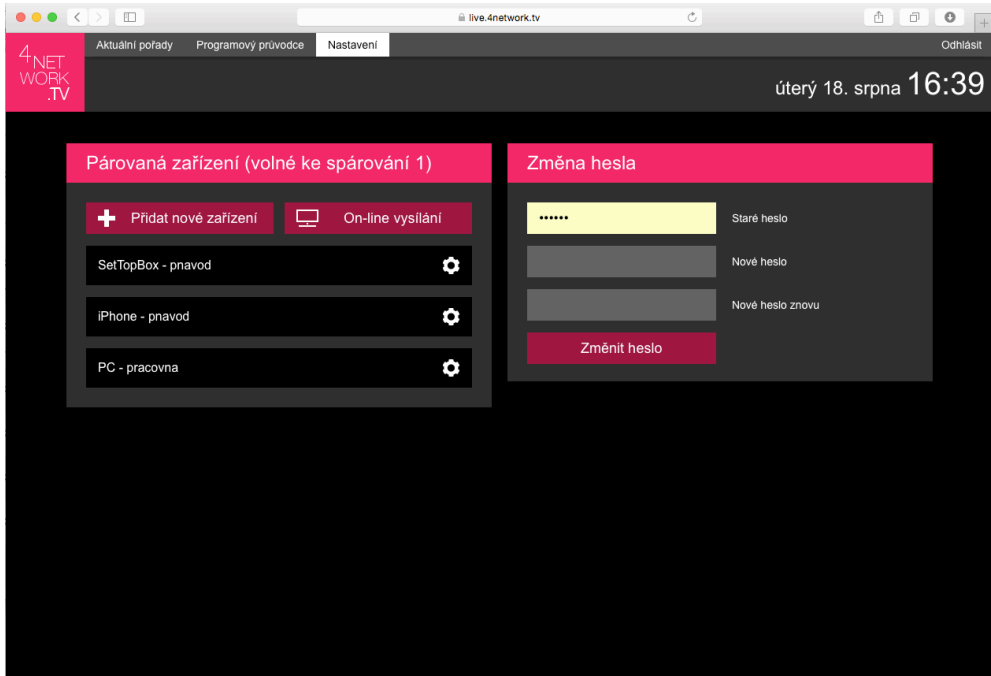

#### **5.2.Programový průvodce**

Okno programový průvodce je prezentováno osou kalendáře, sloupcovým seznamem dostupných televizních kanálů s časovou osou pořadů, oknem přehrávače a informacemi o pořadu. Celý webový portál je responzivní a množství zobrazených informací je vždy závislé na velikosti zobrazovací plochy.

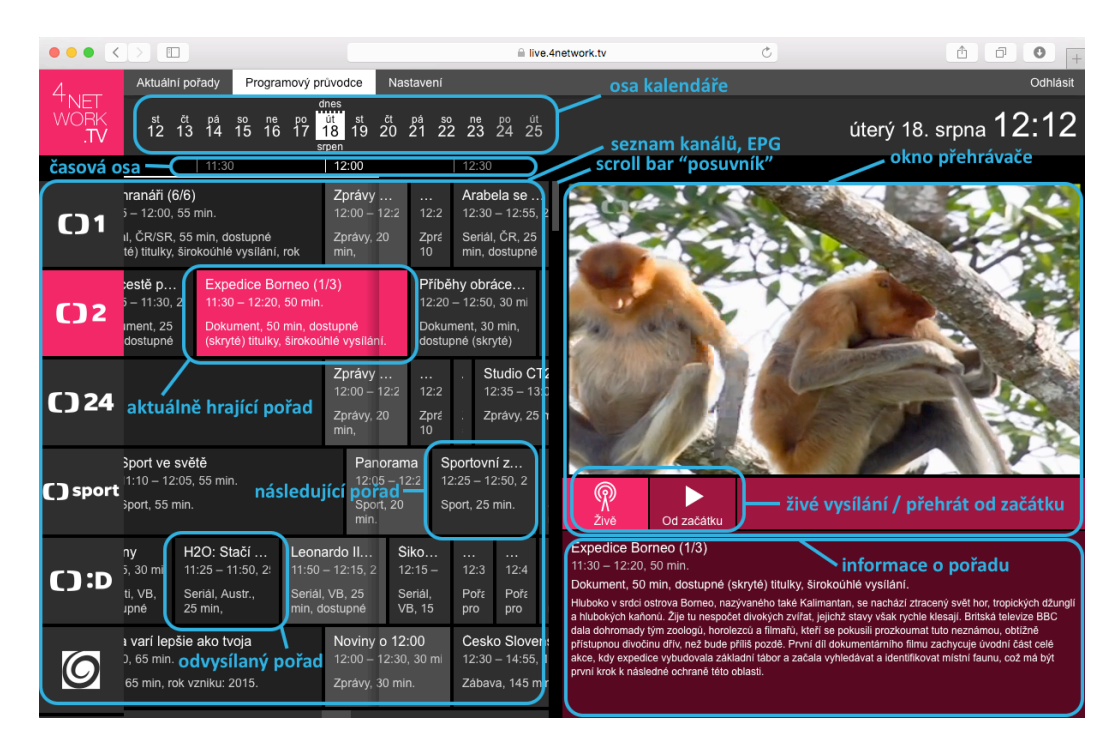

#### **5.3.Aktuální pořady**

V záložce "Aktuální pořady" je seznam dostupných televizních stanic, informace o aktuálně vysílaných pořadech s náhledem obrazu aktuálního pořadu, okno přehrávače, informace o aktuálně přehrávaném pořadu a osa kalendáře.

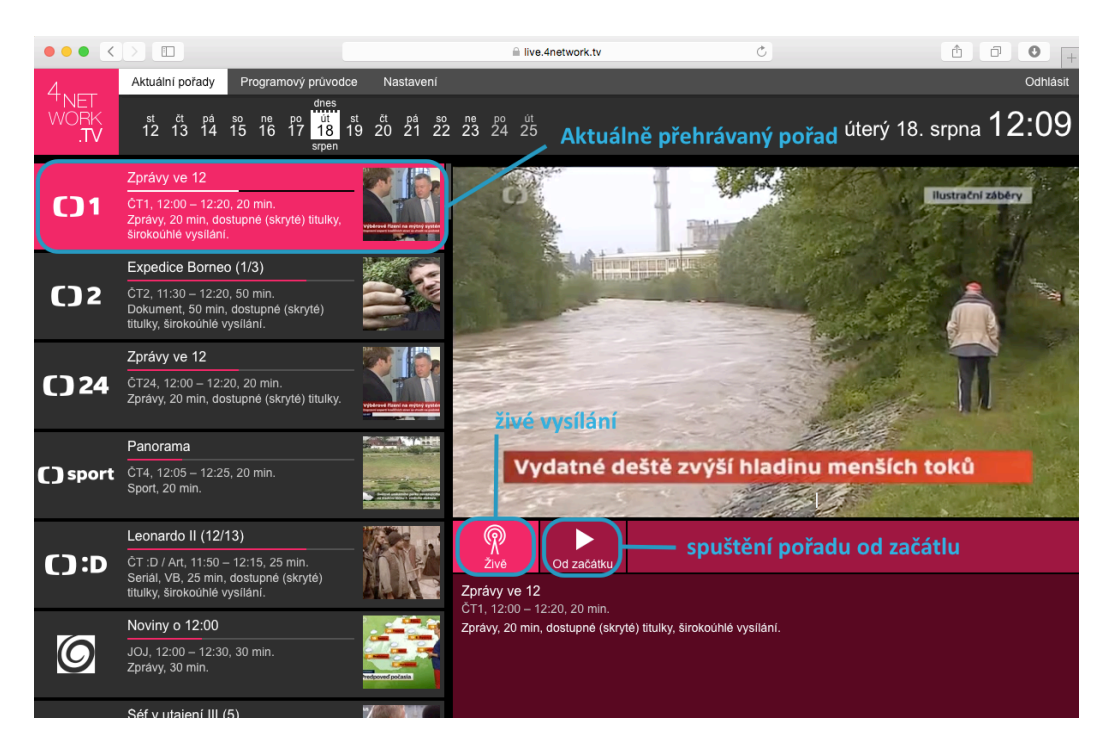

#### **6. Popis funkcí mobilní aplikace**

#### **6.1.Aktuální pořady**

Po spárování mobilního zařízení se nahraje seznam dostupných televizních stanic se základními informacemi o pořadech. Po kliknutí na daný pořad se otevře okno přehrávače s aktuálně vysílaným pořadem.

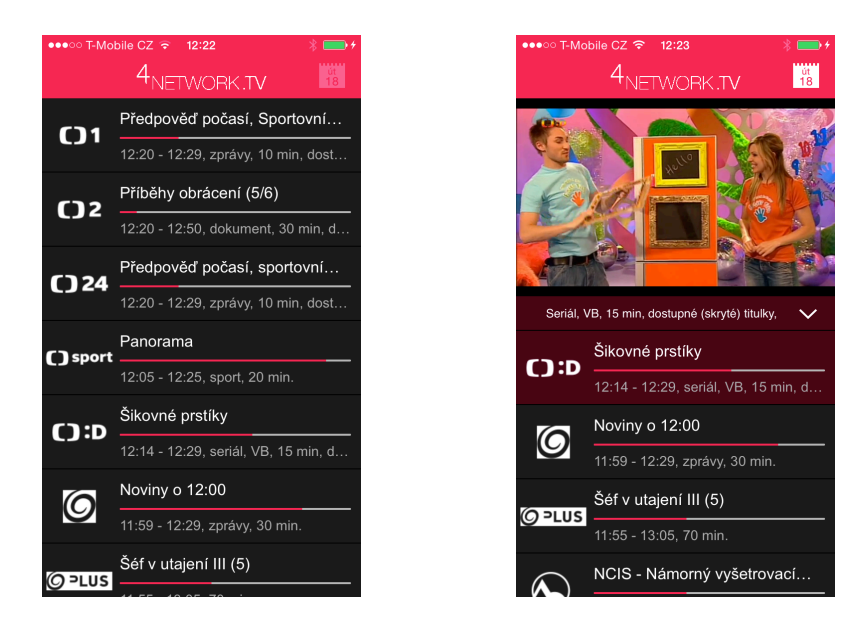

#### **6.2.Okno přehrávače**

Okno přehrávače má skryté ovládací prvky, pro jejich zobrazení klikněte na libovolné místo v aktuálně přehrávaném obrazu. Zobrazí se poloprůhledná lišta se znázorněnou časovou osou přehrávaného pořadu. Pomocí ovládacích prvků přehrávače můžete pořad zastavit (Pause TV), nebo se libovolně pohybovat na časové ose. Okno přehrávače je možné zavřít symbolem X.

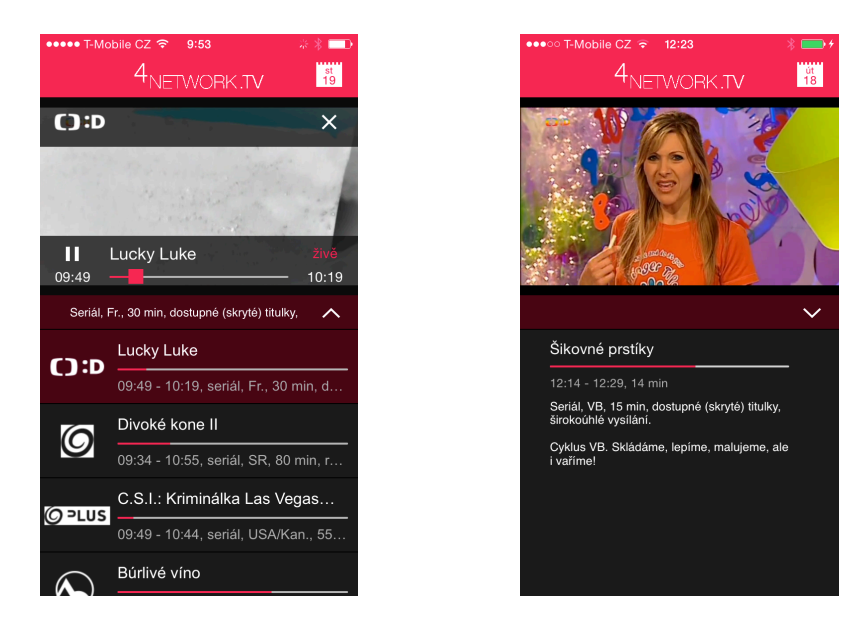

Pro zobrazení detailních informací o aktuálním pořadu klikněte na symbol $\blacktriangleright$ . Kliknutím na symbol  $\sim$  se zavře podokno s detailními informacemi o pořadu.

#### **6.3.Programový průvodce**

Obrazovku s programovým průvodcem zobrazíte klikem na symbol kalendáře ia Zobrazí se seznam dostupných televizních kanálů s programovým průvodcem a časovou osou. Aktuálně vysílané kanály jsou barevně odlišeny. V okně programového průvodce je zobrazena osa kalendáře po které se můžete pohybovat 7 dní zpět a 7 dní do předu. Kliknutím na příslušný den se zobrazí programový průvodce daného dne. 

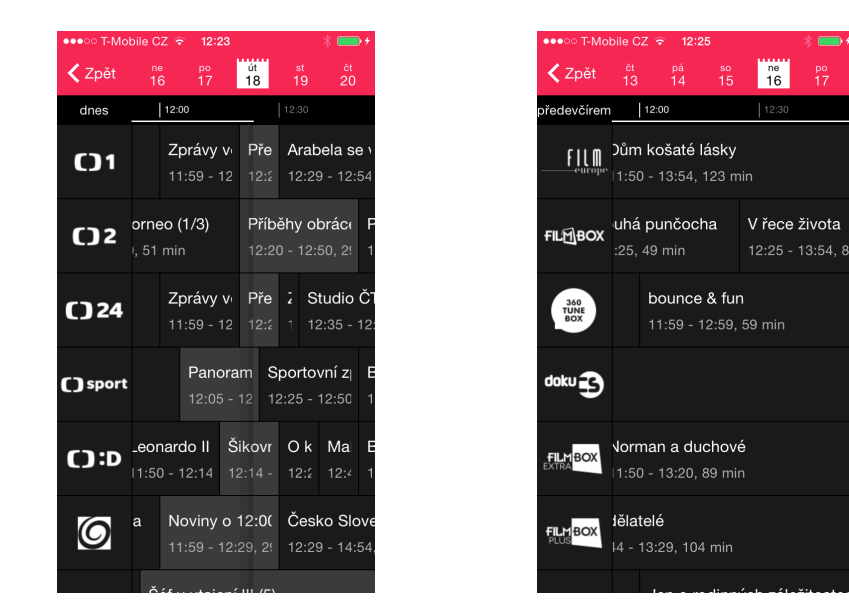

Kliknutím na daný pořad se zobrazí detailní informace o pořadu. Pokud se jedná o již odvysílaný pořad, tedy pořad z archivu, je možné ho přehrát.

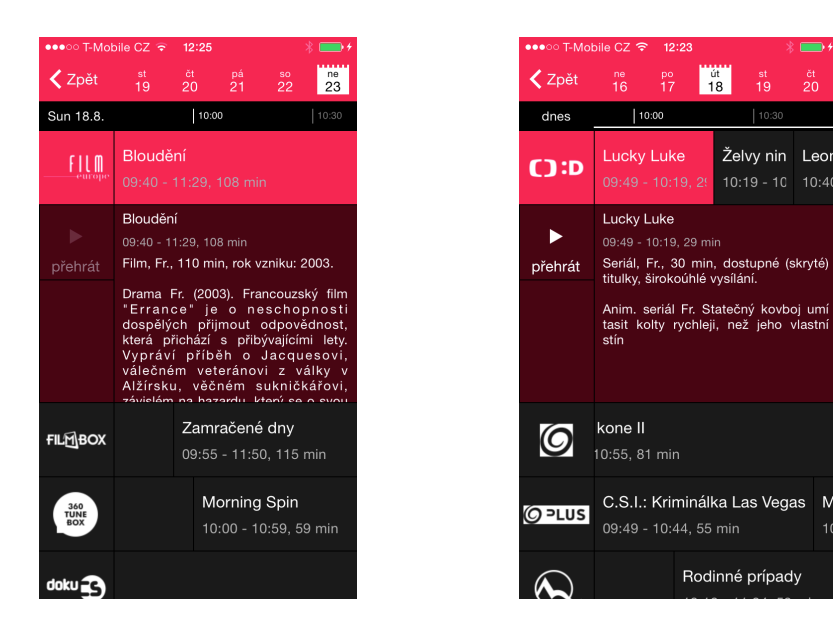